## Reģistrācija un atļaujas pieprasīšana piekļūšanai TRACES NT

## **I. Vispirms jums jāreģistrējas EU Login lapā**

- 1. Noklikšķiniet uz vajadzīgās saites:
	- <https://webgate.ec.europa.eu/tracesnt/login>
	- Apmācībai lietojiet mācību vidi:<https://webgate.training.ec.europa.eu/tracesnt>
- 2. Jūs piekļūsiet TRACES NT sākumlapai.

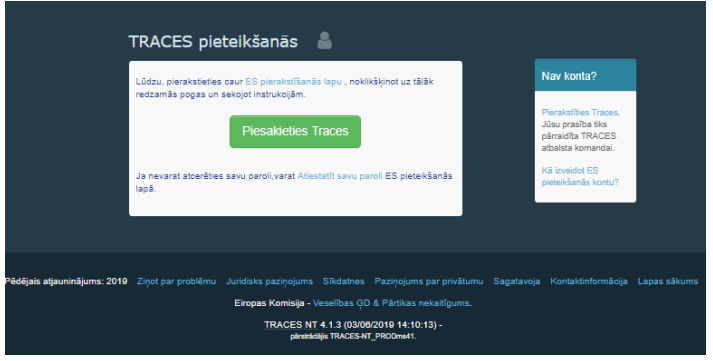

3. Noklikšķiniet uz saites **"Pierakstīties Traces"** (labajā pusē):

## Nav konta?

Pierakstīties Traces. Jūsu prasība tiks pärraidīta TRACES atbalsta komandai.

Kā izveidot ES pieteikšanās kontu?

4. Pēc tam jūs piekļūsiet EU Login reģistrācijas ekrānam:

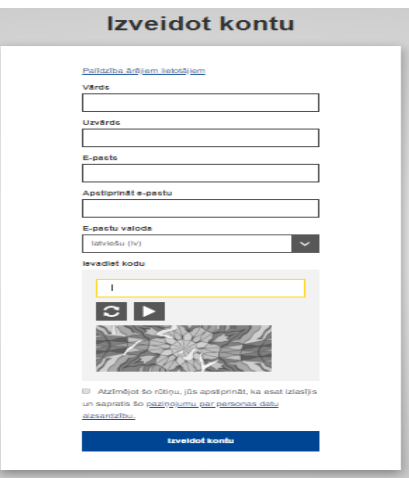

5. Labajā augšējā stūrī varat izvēlēties vēlamo valodu:

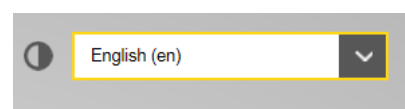

- 6. Aizpildiet visus veidlapas laukus. Ņemiet vērā, ka dati, ko norādīsit iepriekš redzamajā ekrānā, tiks izmantoti sertifikātā, kas jums būs jāparaksta.
- 7. TRACES NT sertifikātam ir juridisks spēks, tāpēc EU Login konta izveidei izmantojiet tikai **ĪSTAS PERSONAS vārdu un uzvārdu**, neveidojiet vispārīgu kontu vai grupas kontu..
- 8. E-pasta adrese lūdzam izmantot **savu personisko lietišķai sarakstei** paredzēto epasta adresi, kuru jūs izmantosiet, lai pieteiktos TRACES NT.
- 9. Kad visi lauki ir aizpildīti, noklikšķiniet uz pogas "Izveidot kontu". Tiklīdz nosūtīsit pieprasījumu, jums automātiski tiks nosūtīts e-pasta ziņojums ar saiti paroles iestatīšanai. **Jums 90 minūšu laikā jānoklikšķina uz saites (saite ir derīga 90 minūtes).** Ja nesaņemat automātiski sūtīto e-pasta ziņojumu, skatiet palīdzības informāciju šajā tīmekļa vietnē: [https://webgate.ec.europa.eu/cas/contact.html.](https://webgate.ec.europa.eu/cas/contact.html)

## **II. Otrā darbība — reģistrējieties TRACES NT**

1. Ieteicams nelietot pārlūkprogrammu Internet Explorer. Lietojiet Google Crome, Firefox u.c., Atgriezieties TRACES NT sākumlapā (saites pieejamas iepriekš tekstā).

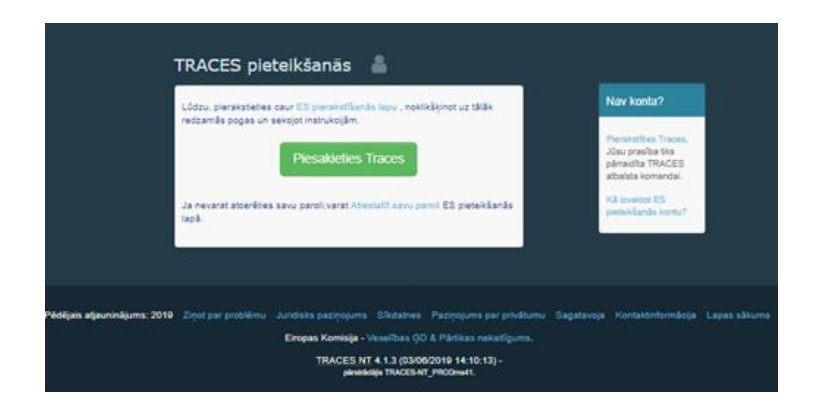

- 2. Tad noklikšķiniet uz zaļās pogas "Piesakieties TRACES", un jūs pārvirzīs uz EU Login pieteikšanās lapu.
- 3. Lai pieteiktos, izmantojiet to e-pasta adresi, kuru lietojāt, veidojot savu EU Login kontu

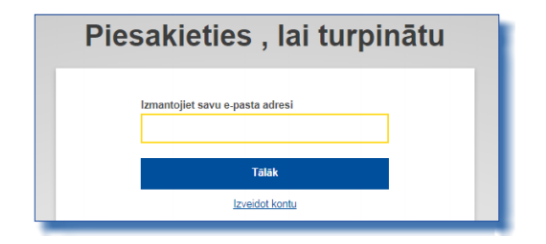

- 4. Tālāk jūs pārvirzīs uz TRACES NT sākumlapu. Šeit būs pieejamas saites uz EU Login vietni, kur vajadzības gadījumā varat mainīt savu EU Login pierakstīšanās informāciju vai atiestatīt savu paroli.
- 5. Izvēlēties savu lomu TRACES sistēmā **Operators**, noklikšķinot uz sadaļas "Operators"

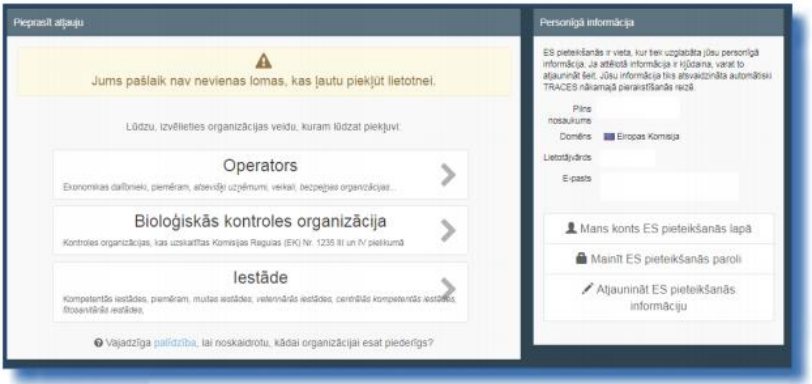

- 6. Sameklējiet uzņēmumu pēc valsts, darbības veida, operatora nosaukuma u. c.
	- *Valsts- Latvija*
	- *Sadaļa: Par kravu atbildīga persona*
	- *Darbības veids: par kravu atbildīgā persona*
	- noklikšķiniet uz pogas "**Meklēt"**

7. Izvelējieties uzņēmumu, kuru Jūs pārstāvat. (ja neatrodat, izveidojat jaunu) atzīmējot rūtiņu iepretī operatoram un tad noklikšķiniet uz pogas "Pieprasīt atļauju", lai iesniegtu pieprasījumu.

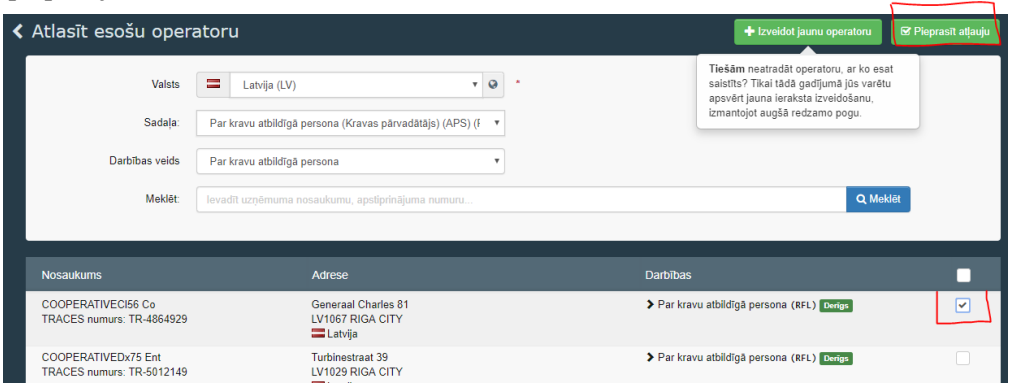

8. Tikai, ja esat pārliecināts, ka nevarat atrast uzņēmumu, kuru pārstāvat, izveidojiet jaunu nospiežot "+Izveidot jaunu operatoru".

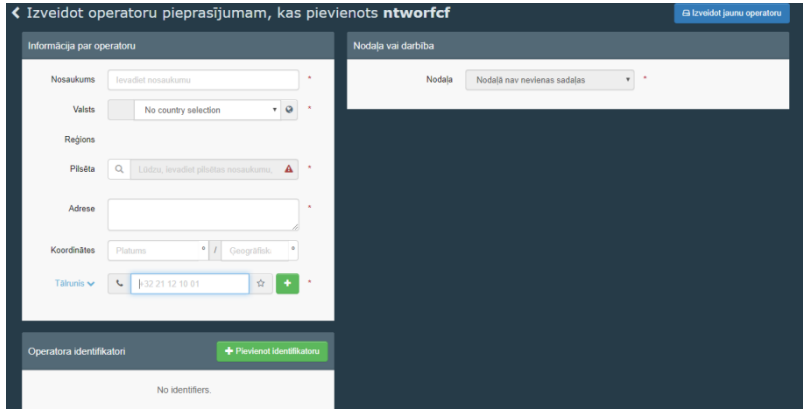

- 9. Aizpildiet nepieciešamo informāciju un nospiediet "Izveidot jaunu operatoru"
- 10. Apstipriniet reģistrācijas pieprasījumu. Pēc izvēles Jūs varat papildināt informāciju, ja nepieciešams.

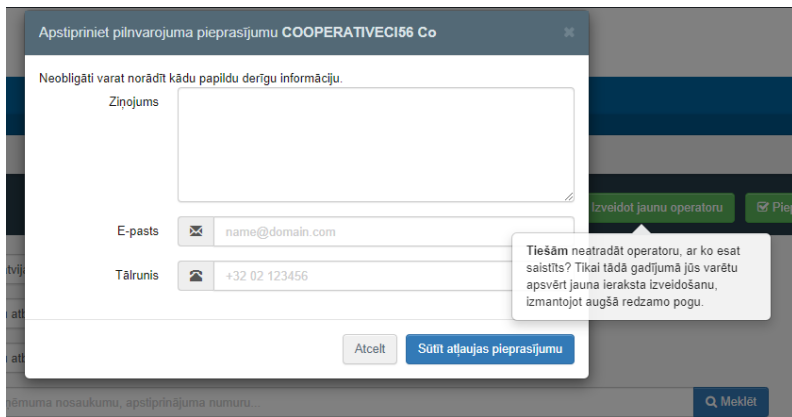

11. Pēc nospiešanas "Sūtīt atļaujas pieprasījumu", pieprasījums tiks nosūtīts automātiski. Esam gatavi palīdzēt un atbildēt uz Jums neskaidrajiem jautājumiem. Ja rodas neskaidrības, rakstiet uz zemāk atrodamiem e-pastiem vai zvaniet: Tatjana Garanča [tatjana.garanca@pvd.gov.lv](mailto:tatjana.garanca@pvd.gov.lv) +371 67027426 Agita Volfa [agita.volfa@pvd.gov.lv](mailto:agita.volfa@pvd.gov.lv) +371 64415856 Iveta Zemniece [iveta.zemniece@pvd.gov.lv](mailto:iveta.zemniece@pvd.gov.lv) +371 67027505 Māra Peder[e mara.pedere@pvd.gov.lv](mailto:mara.pedere@pvd.gov.lv) +371 67027124 Kristīna Romanova [kristina.romanova@pvd.gov.lv](mailto:kristina.romanova@pvd.gov.lv) Gunārs Tīlītis [gunars.tilitis@pvd.gov.lv](mailto:gunars.tilitis@pvd.gov.lv)